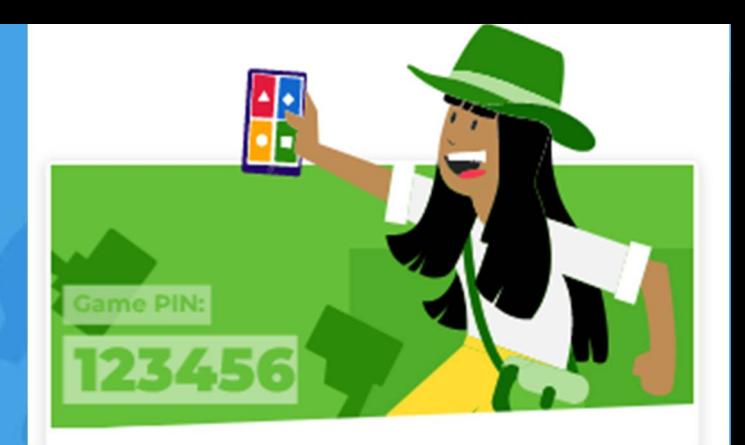

# PETUNJUK PENGGUNAAN

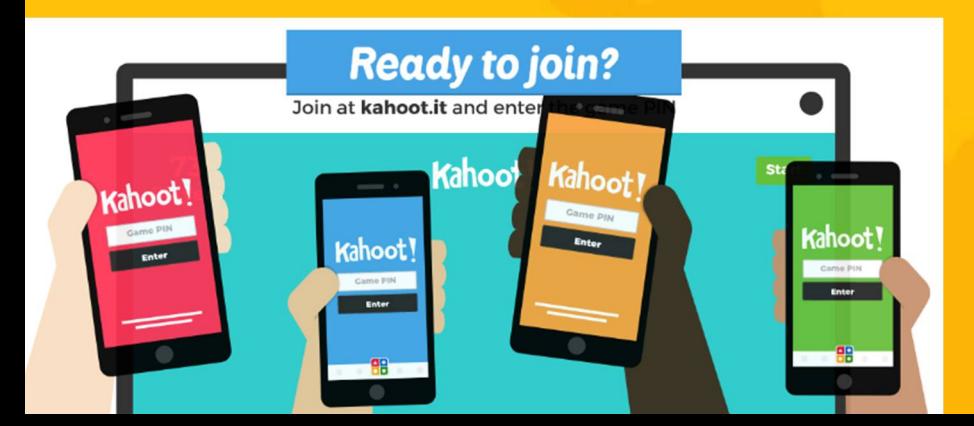

*By : Rhini Wulan Dary, S.T., M.T.*

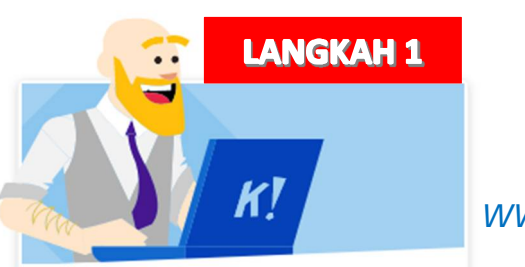

 $\mathsf{S}$ 

Student

 $\Box$ 

Teacher

 $\boldsymbol{\Xi}$ 

Personal

Already have an account? Log in

耍

**Professional** 

*www.kahoot.com*

#### Log in

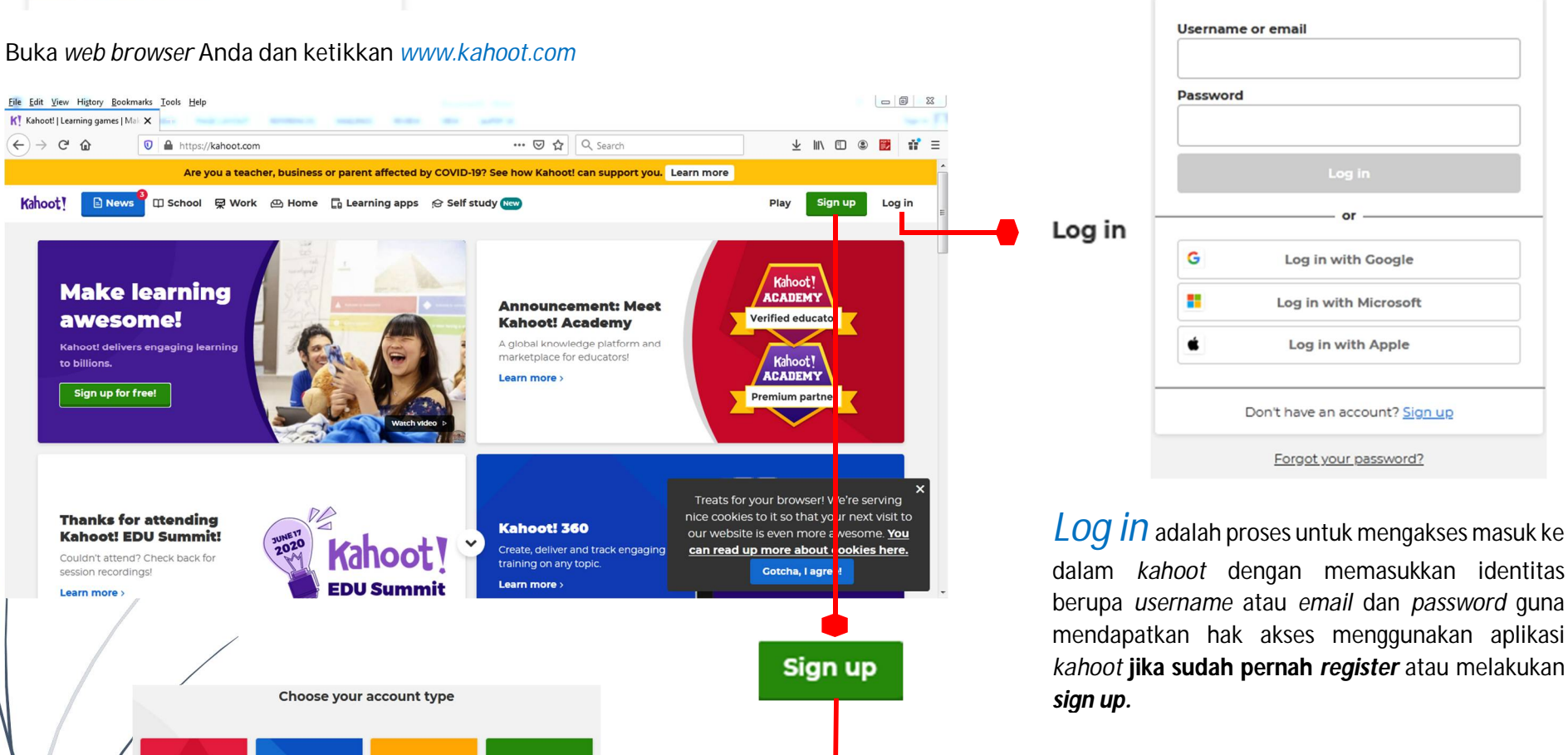

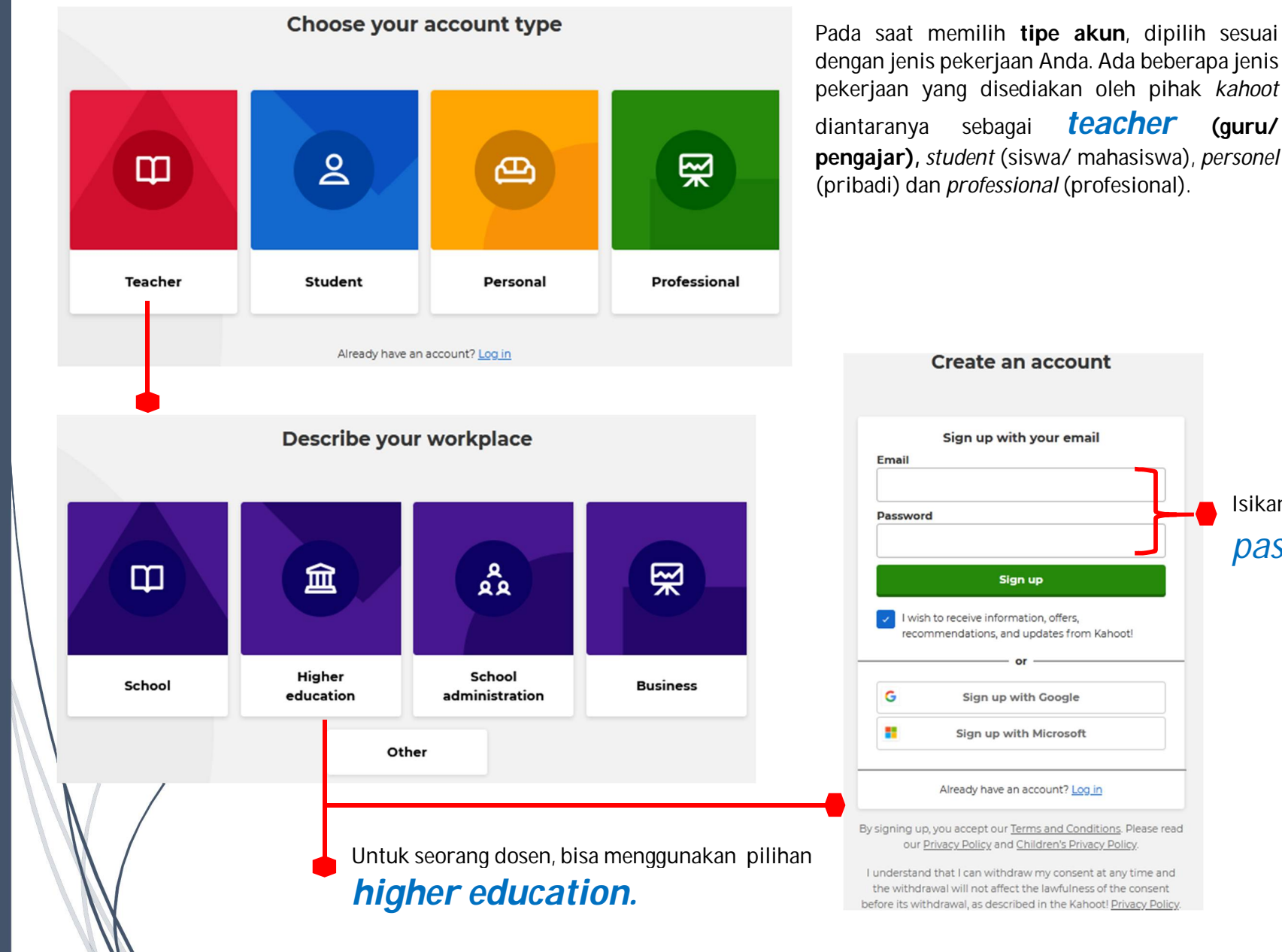

dengan jenis pekerjaan Anda. Ada beberapa jenis pekerjaan yang disediakan oleh pihak *kahoot* diantaranya sebagai *teacher* **(guru/ pengajar),** *student* (siswa/ mahasiswa), *personel*

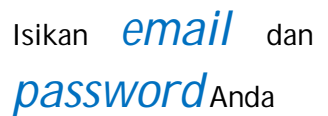

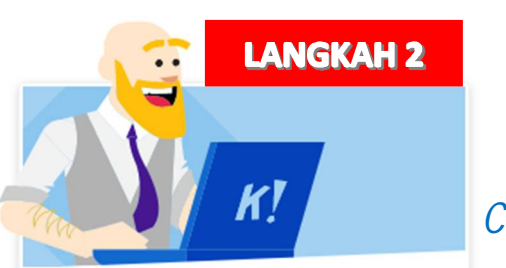

*Continue for free*

Setelah Langkah 1 berhasil dilakukan, maka akan muncul layar *choose your plan.*

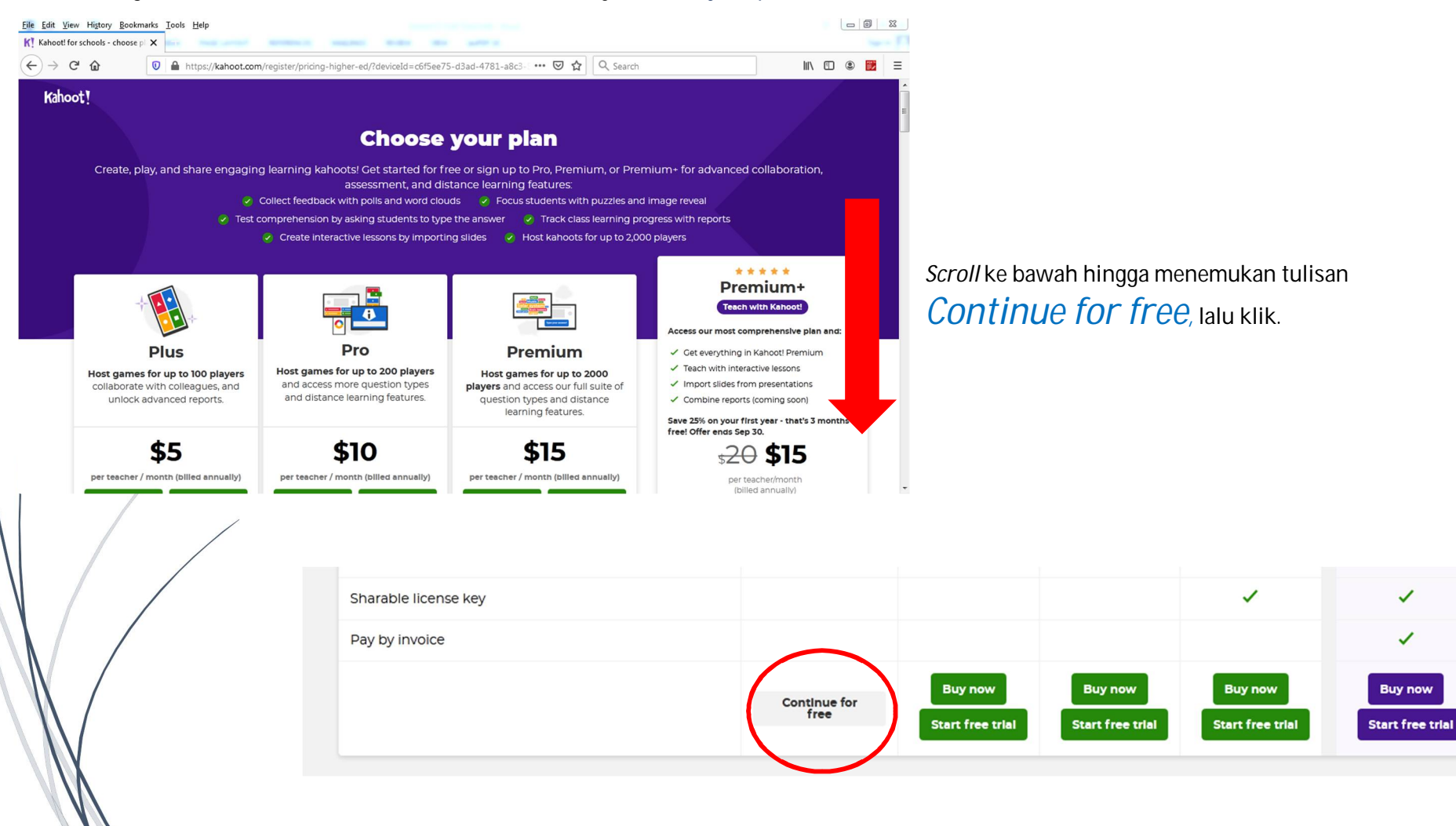

 $\overline{a}$ 

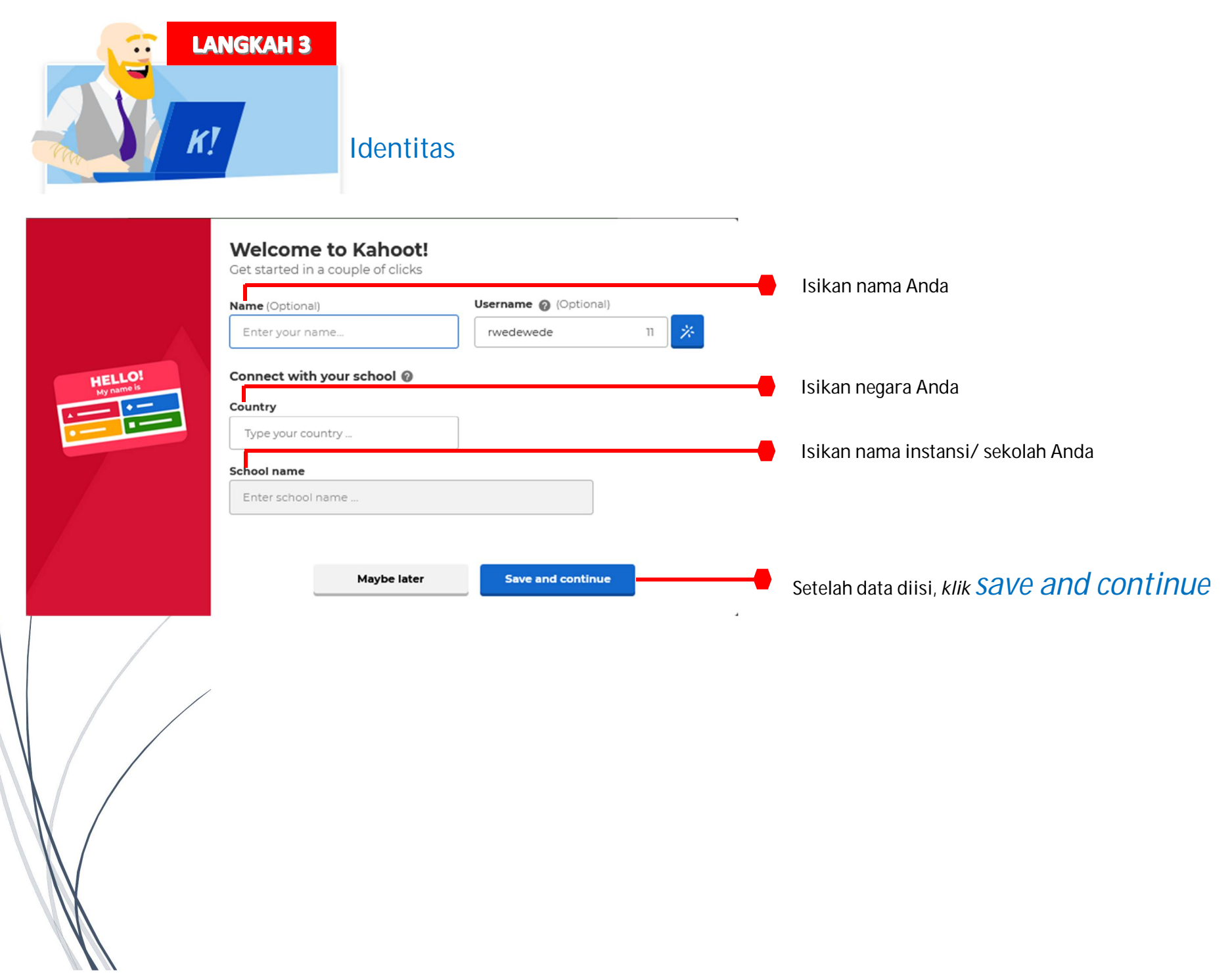

4

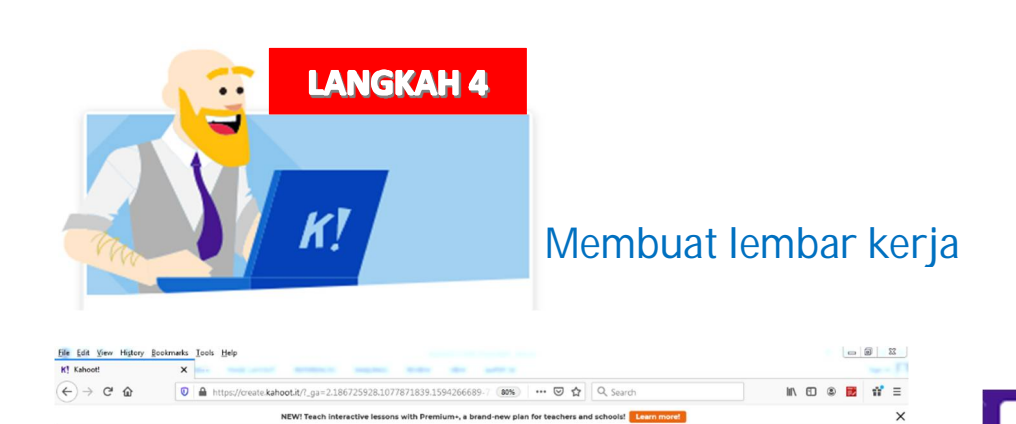

O<sub>3</sub>

Host kahoot

Learn mon

Ě

Kahoot! @ Home @ Discover = Kahoots all Reports

Upgrade

Poimed Add interest

et's get starte

What's n

L.

**Rhini** 

Cara membuat lembar kerja *kahoot* yang baru dengan klik tombol *create.*

Create

Setelah klik tombol *create*, maka akan muncul *create a new kahoot.*

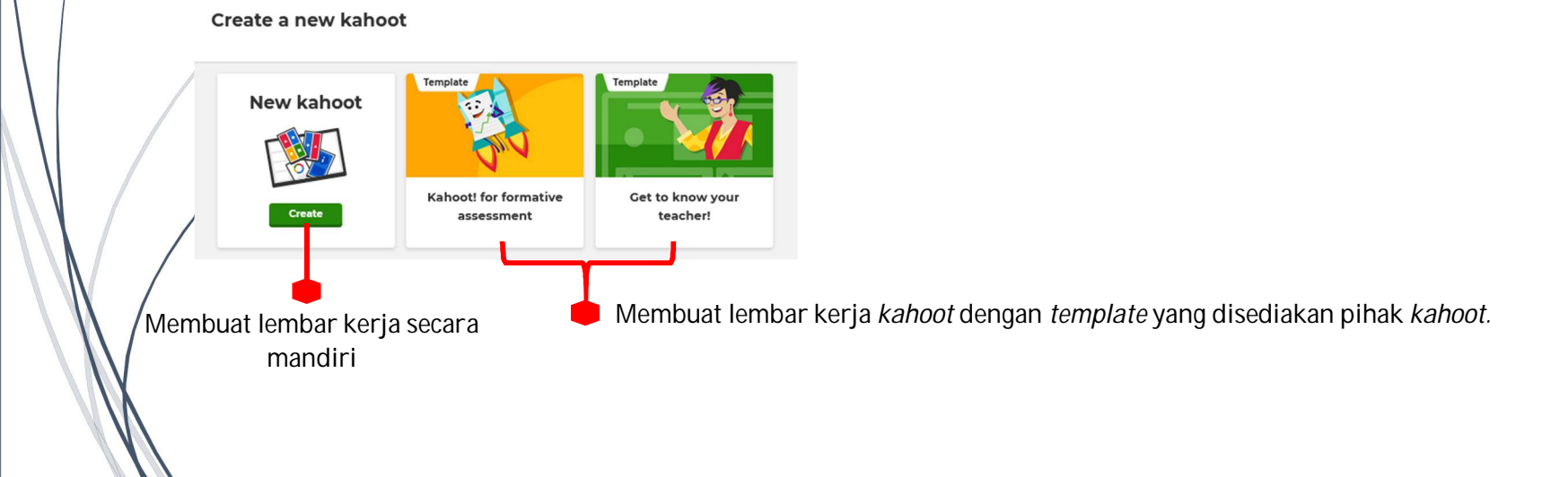

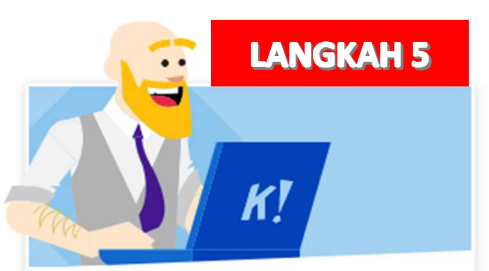

## Membuat lembar kerja *kahoot* secara mandiri

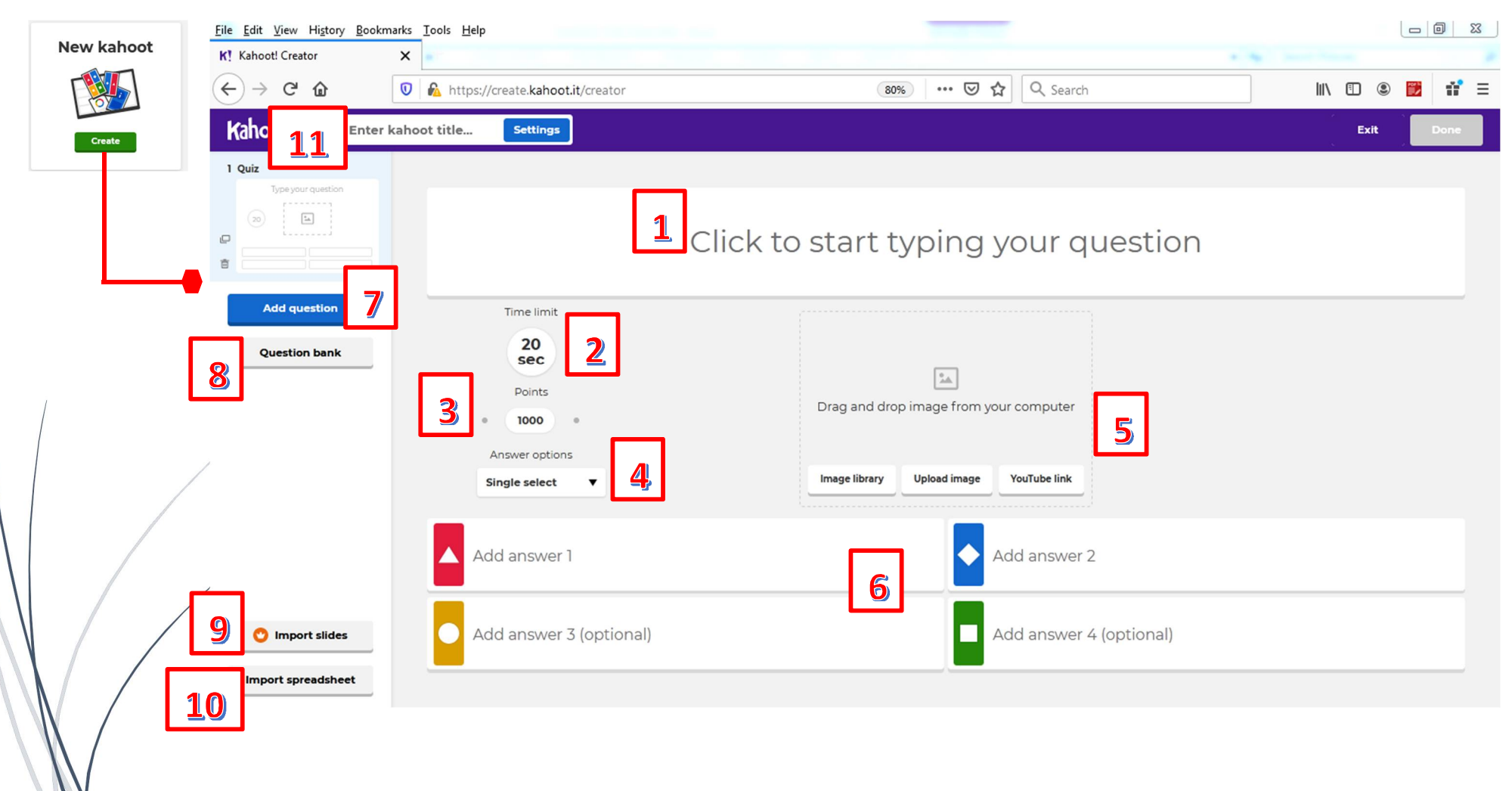

#### Keterangan:

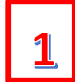

Click to start typing your question

Isikan pada kolom ini, pertanyaan yang akan diajukan ke mahasiswa/i.

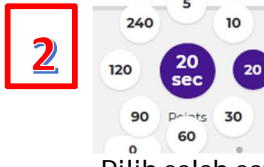

Pilih salah satu waktu yang digunakan untuk menjawab sebuah pertanyaan.

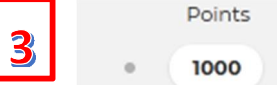

Pilih salah satu nilai yang diberikan atas jawaban dari sebuah pertanyaan.

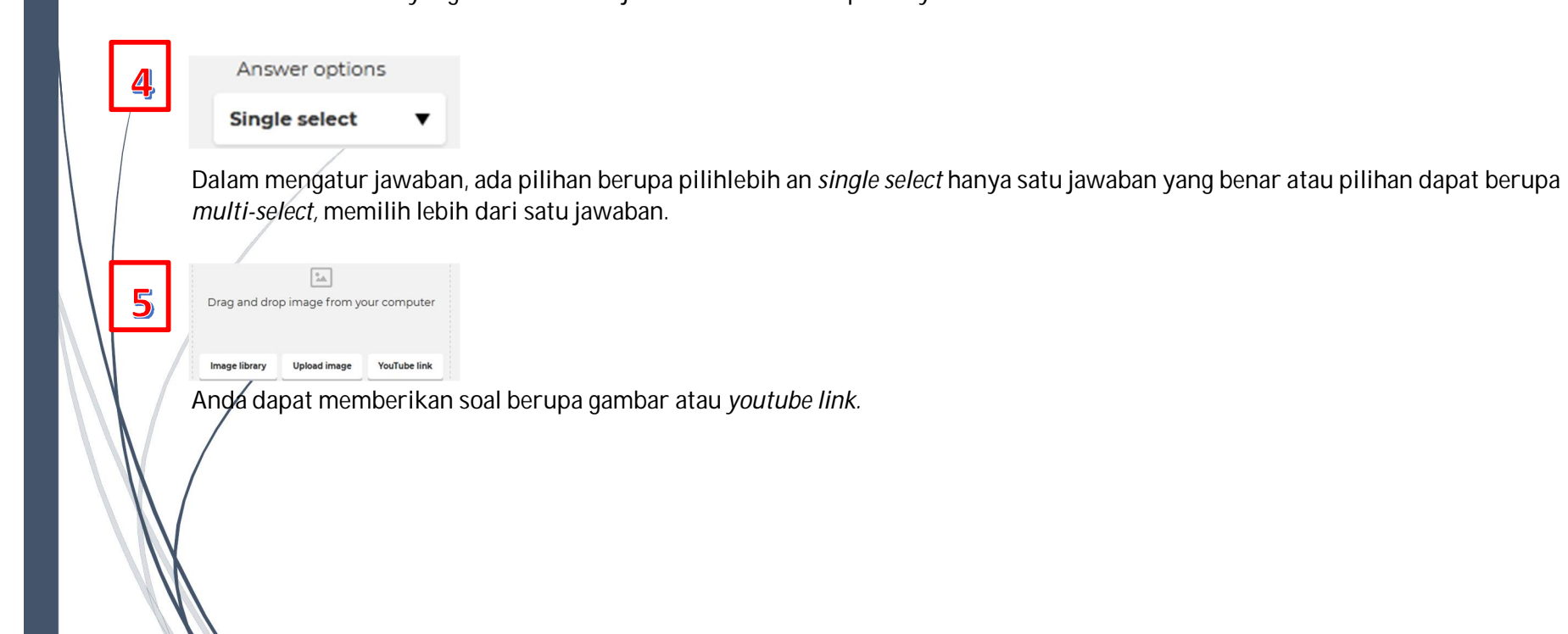

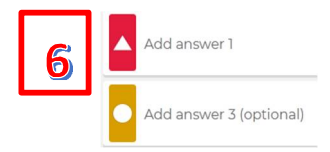

Isikan jawaban pilihan berganda pada masing-masing kolom

**Add question** 7 Jika mau menambahkan pertanyaan, dapat mengklik *add question.* **Question bank** 8 Kita dapat menambahkan pertanyaan yang berasal dari pencarian bank pertanyaan yang disediakan dari *kahoot.* 9 Import slides Dalam *kahoot,* dapat mengimport slide dari folder milik kita berupa *microsoft powepoint* dan PDF dengan minimal kapasitas 80 MB. 10 Import spreadsheet

Dalam *kahoot.* Dapat mengimport slide dari folder milik kita berupa *microsoft excel* dengan minimal kapasitas 1 MB.

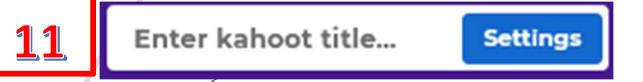

Untuk membuat judul dari lembar kerja yang telah dibuat.

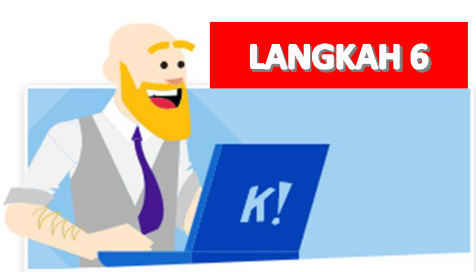

## Membuat jawaban yang benar dari pertanyaan

Jika sudah selesai mengetik pertanyaan, jawaban dan *setting* waktu, nilai dan pilihan jawaban, maka jangan lupa untuk memberikan tanda *checklist*  pada jawaban yang benar. Jika jawaban berupa *single select* maka jawaban yang di *checklist* hanya satu jawaban dan jika jawaban lebih dari satu yang benar (*multi-select)* maka di*checlist* lah jawaban lebih dari satu.

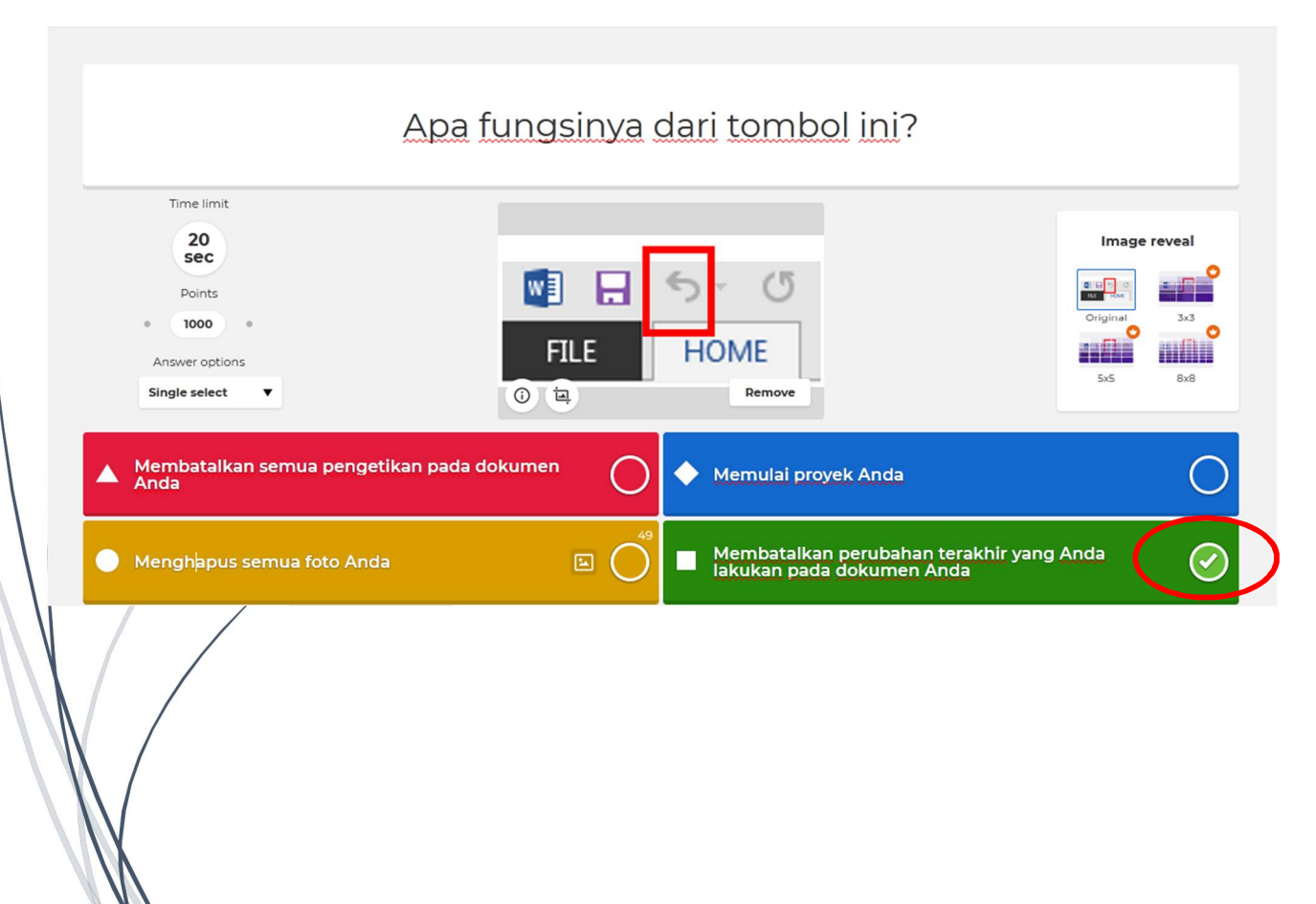

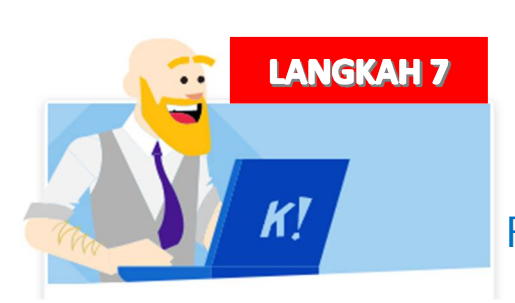

## Fungsi *Preview, Exit* dan *Done*

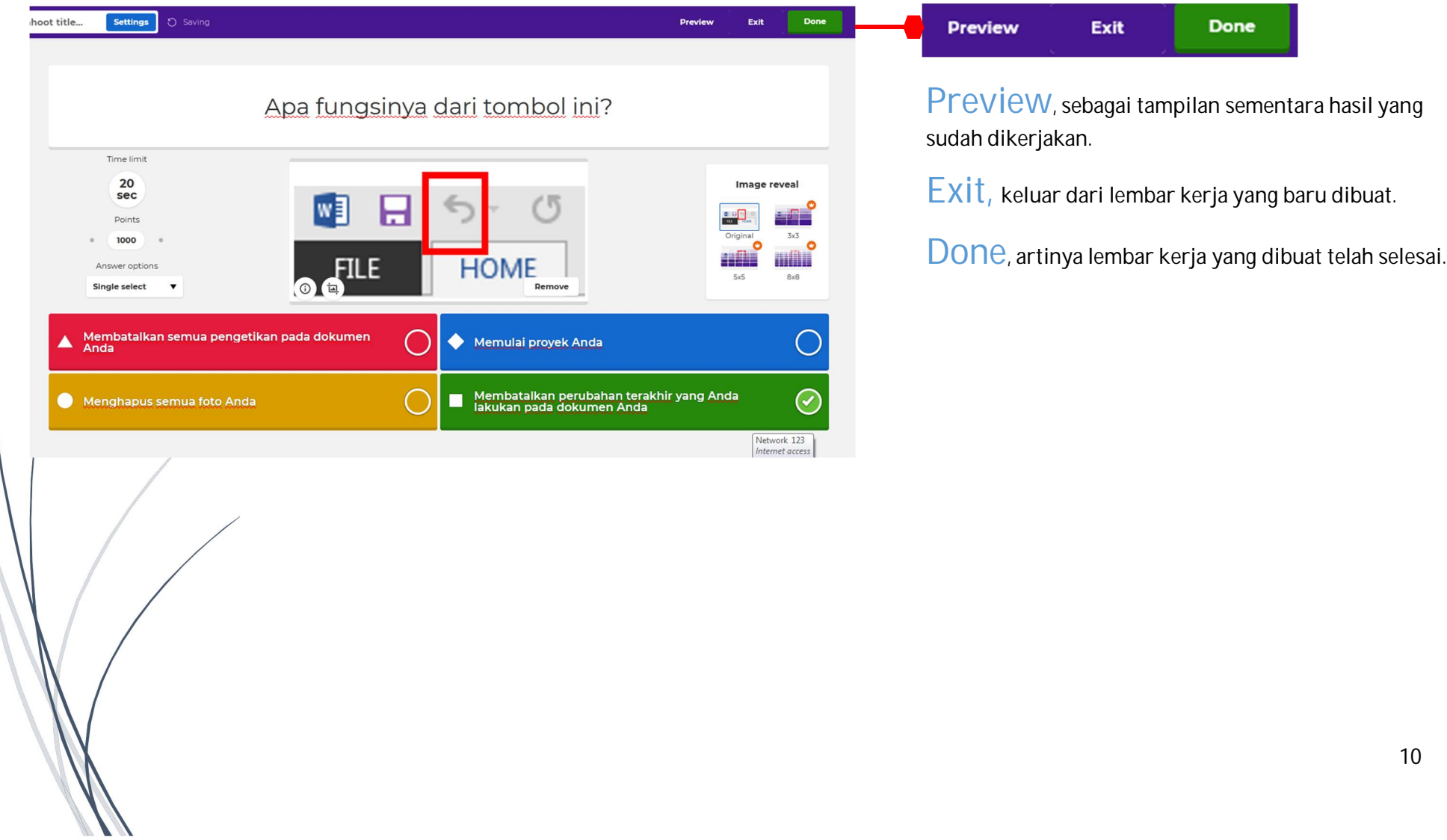

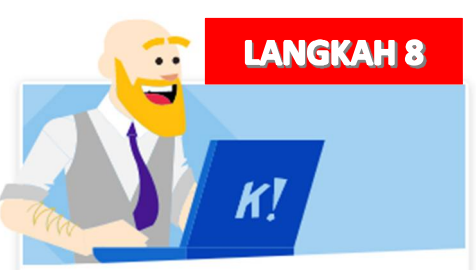

## Mensimulasikan ke Mahasiswa dengan membagikan *Code*

Jika sudah keluar dari lembar kerja, maka akan muncul layar history folder pertanyaan yang pernah dibuat.

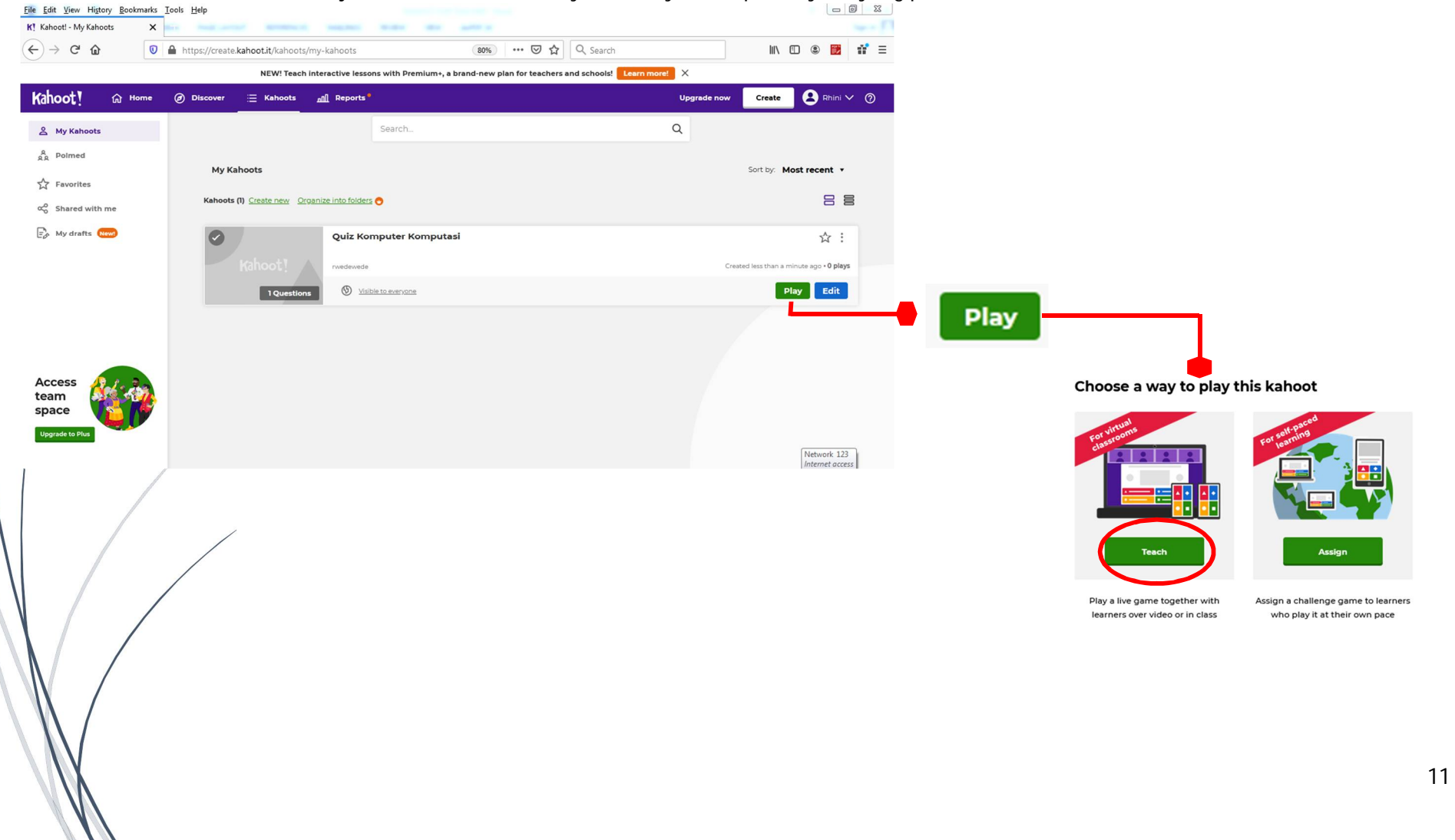

## Setelah pilihan  $Teach_n$  maka muncul new tab

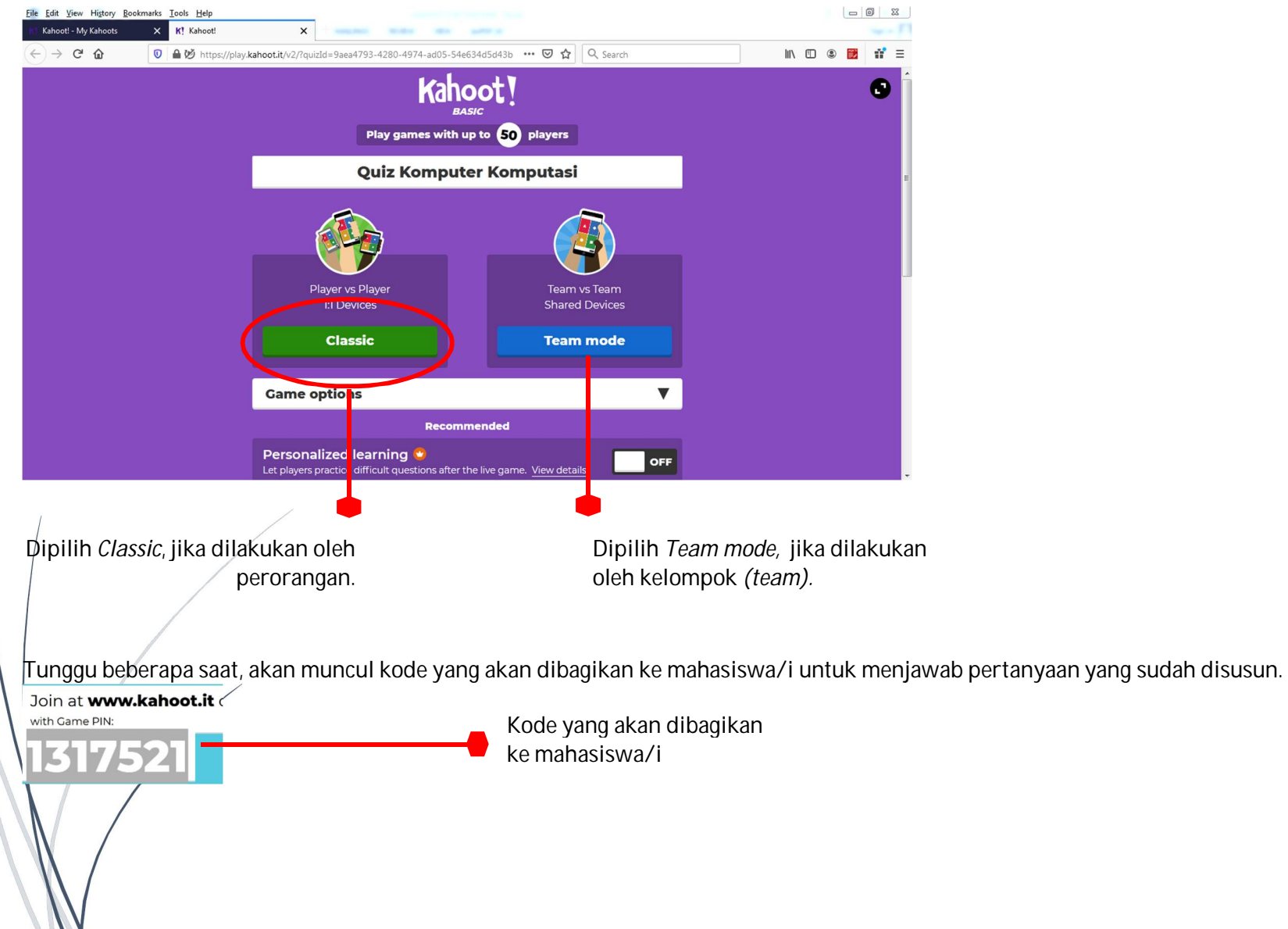

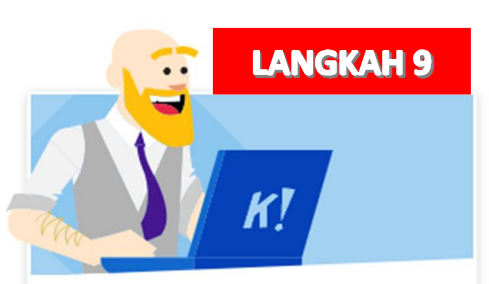

### Instruksi dosen ke mahasiswa/i membuka www. kahoot.it

Setelah membagikan kode ke mahasiswa, mahasiswa diminta untuk membuka *web browser* boleh dari *laptop/PC* ataupun dari *smartphone*.

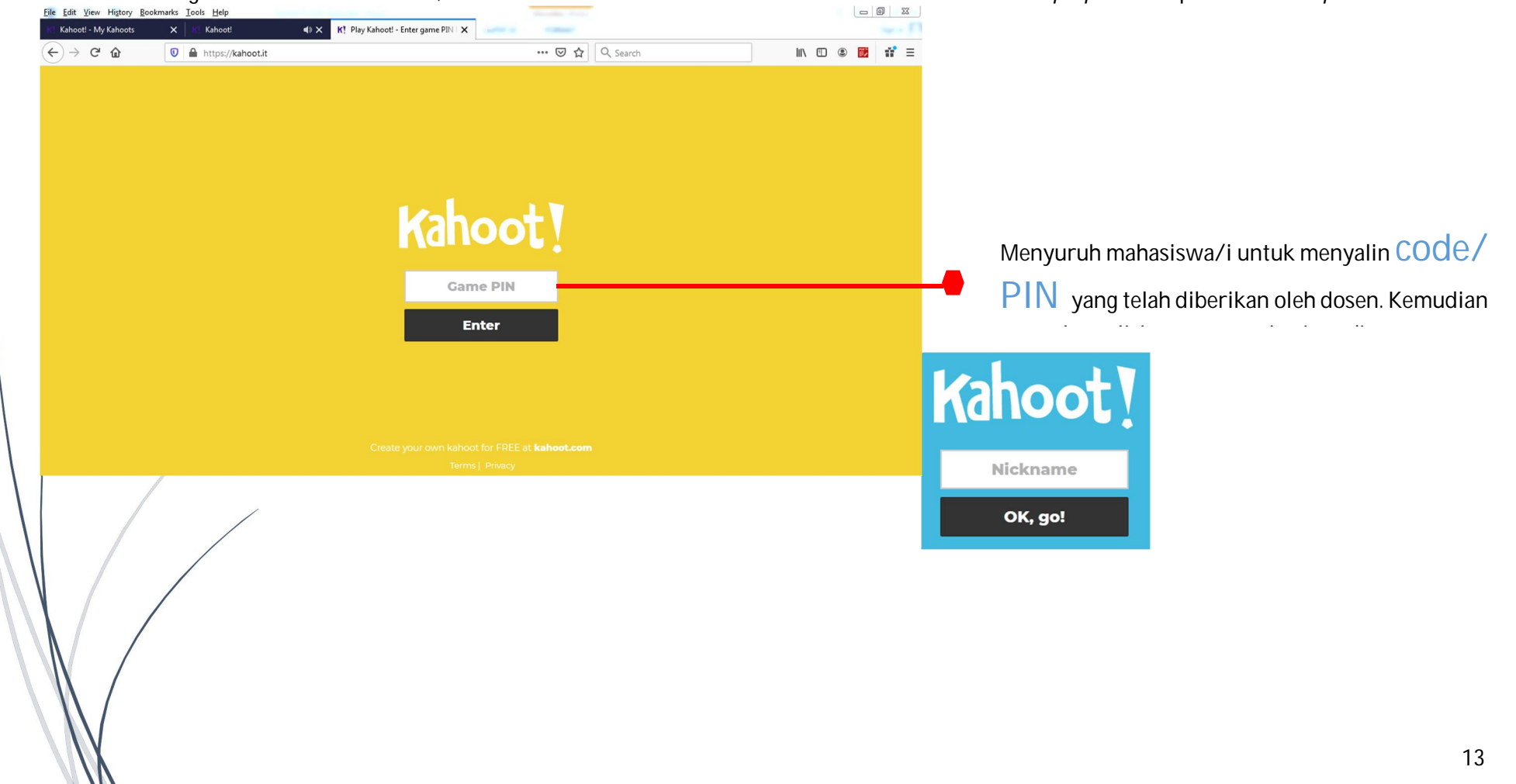

Jika mahasiswa berhasil masuk,

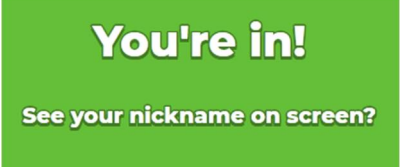

Setelah memastikan semua mahasiswa/i sudah masuk ke dalam *kahoot*, tombol *start* akan aktif dan dosen dapat menekan tombol *Start* untuk

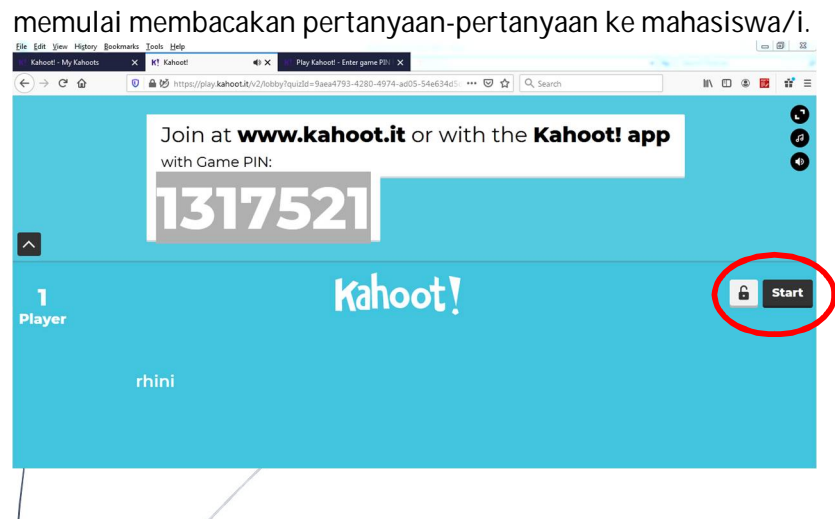

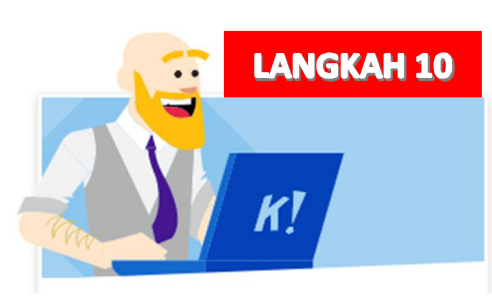

Dosen menunjukkan layar laptop/PC ke mahasiswa atau membacakan soalnya ke mahasiswa/i

Setelah tombol *Start* diklik maka akan muncul pertanyaan yang ada pada laptop/PC dosen tanpa memunculkan jawaban yang benar, maka kewajiban dosen untuk menampilkan laptop/PC di depan mahasiswa atau membacakan pertanyaan dan semua pilihan jawabannya.<br>Ele Edit View Happy Bodemaka Jook Help

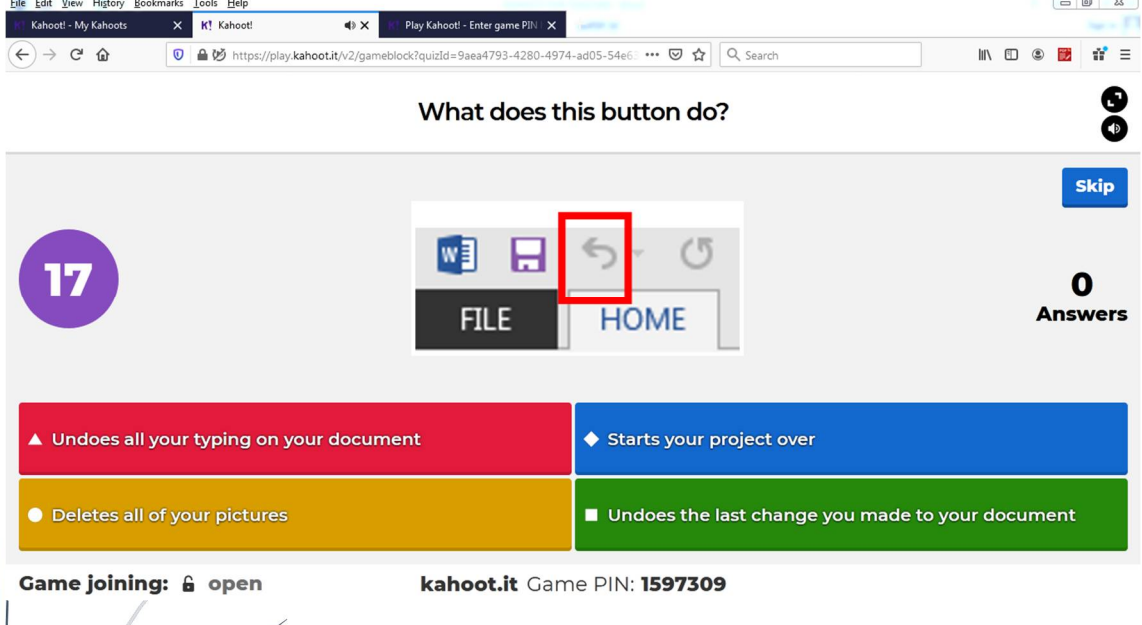

Setelah mahasiwa/i selesai memilih jawabannya, maka pada layar laptop/PC dosen akan muncul berapa banyak mahasiswa/i yang menjawab secara **benar.**<br>Eile Edit <u>V</u>iew History Bookmarks Iools <u>H</u>elp

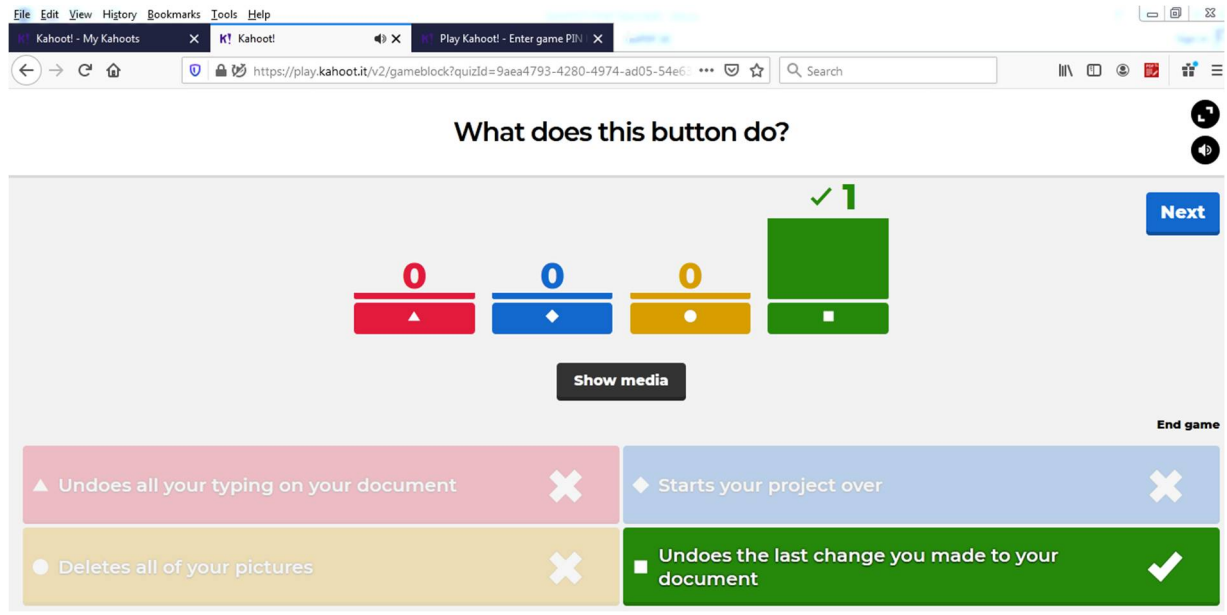

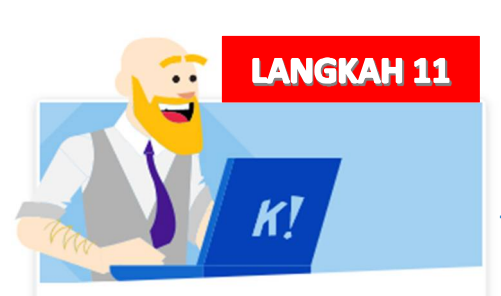

## Tampilan *laptop/PC* atau *smartphone* mahasiswa/i

Tampilan *laptop/PC* atau *smartphone* mahasiswa/i

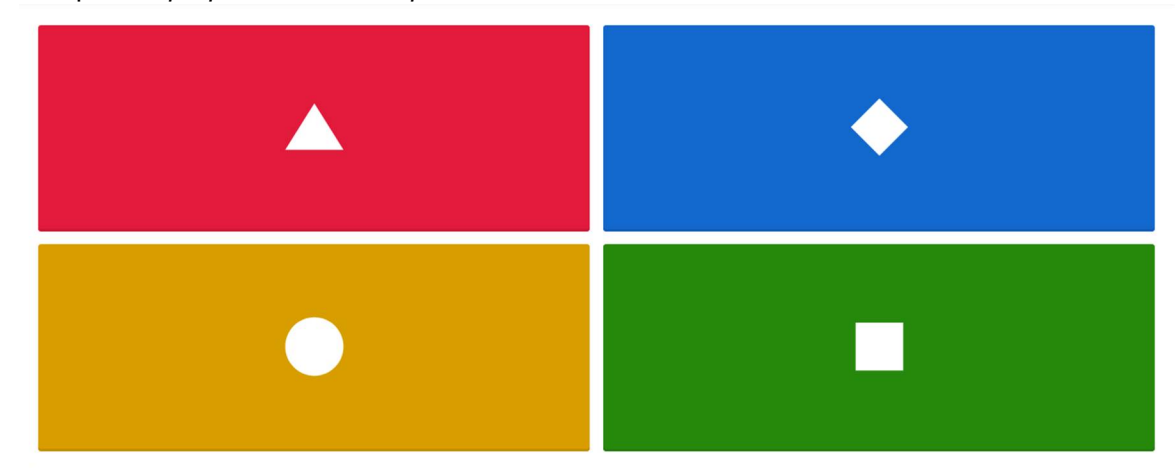

Nilai mahasiswa/i yang akan keluar berdasarkan benar salahnya jawaban dan kecepatan waktu dalam menjawab pertanyaan.

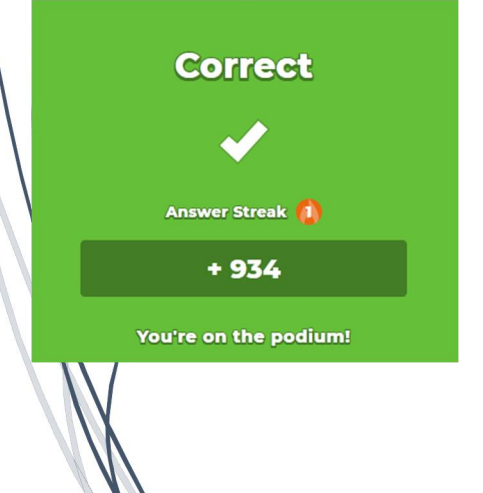

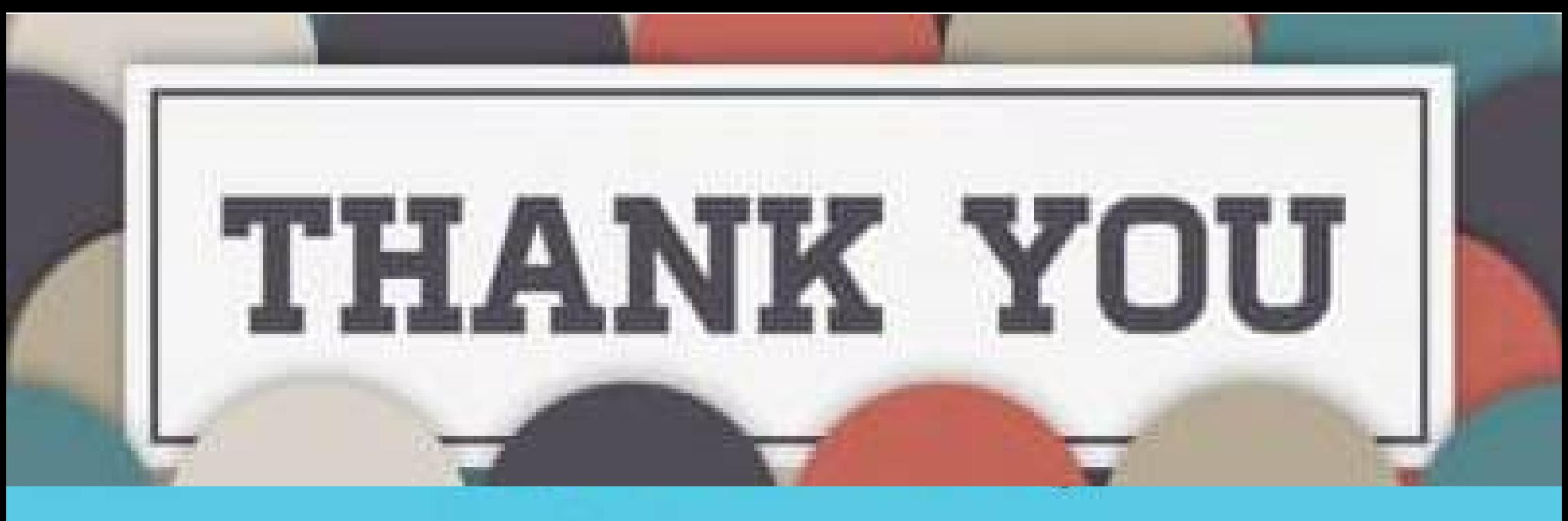

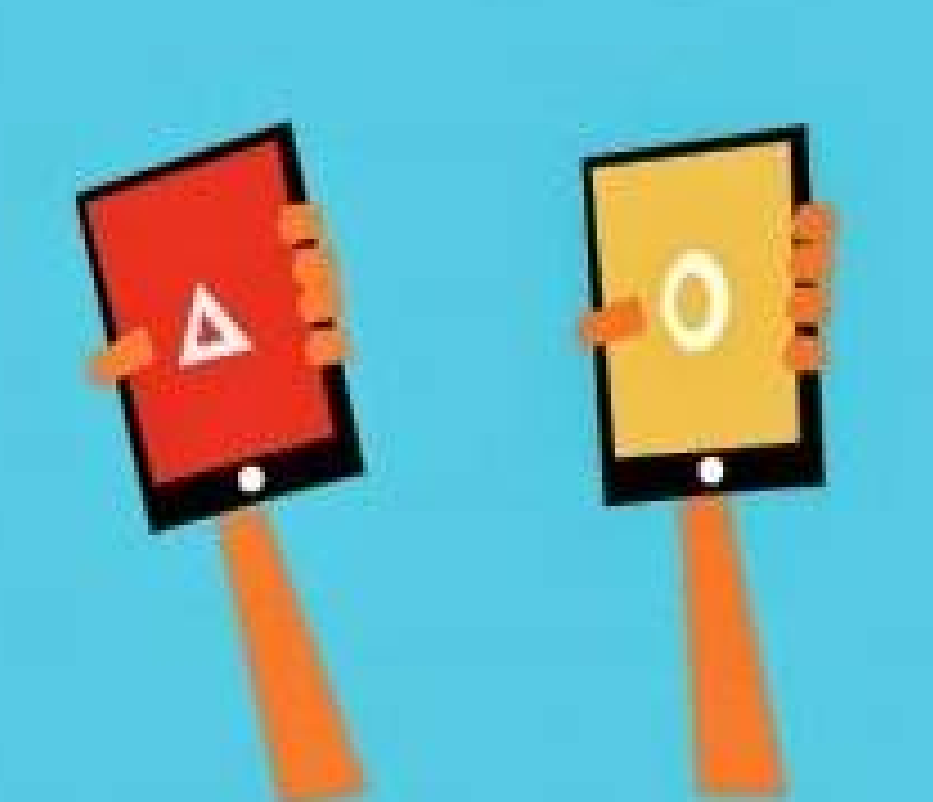

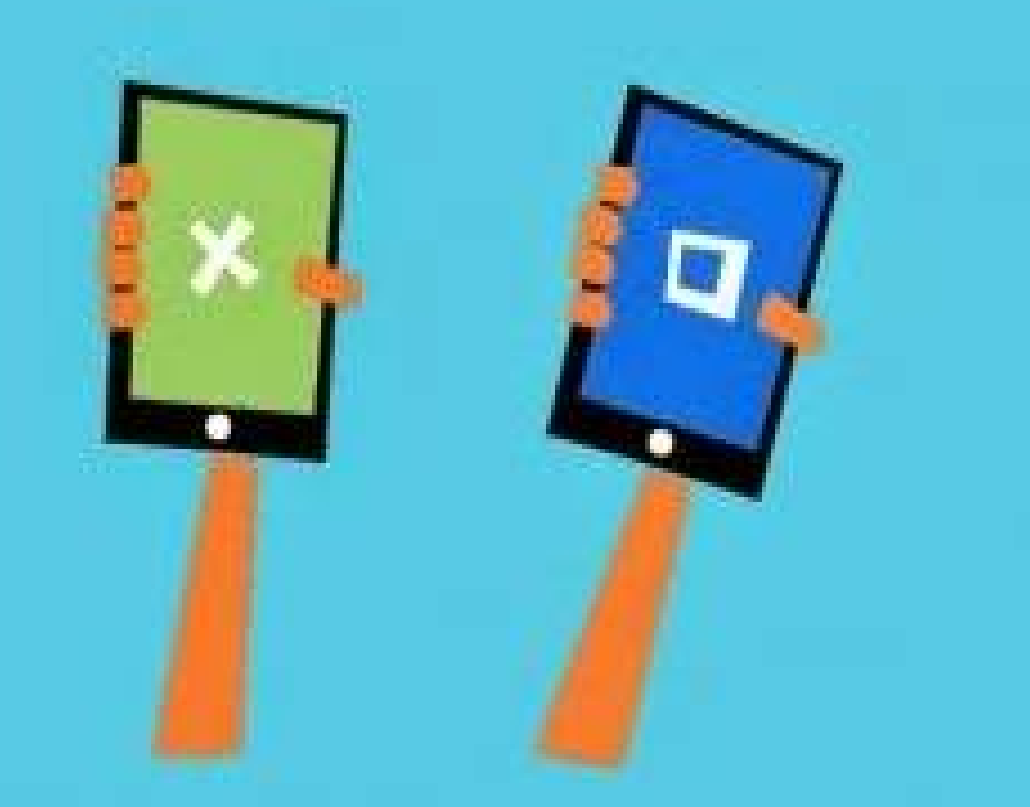